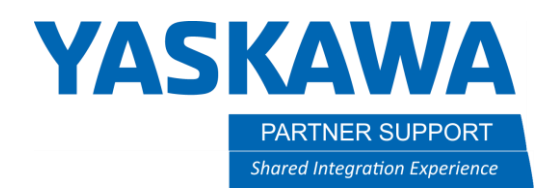

#### MotoSim EG-VRC – Setting Up Multiple Robots

#### Introduction

This document describes the setup of multiple robots using the same controller in MotoSim EG-VRC

#### Procedure

1. Create a New Cell

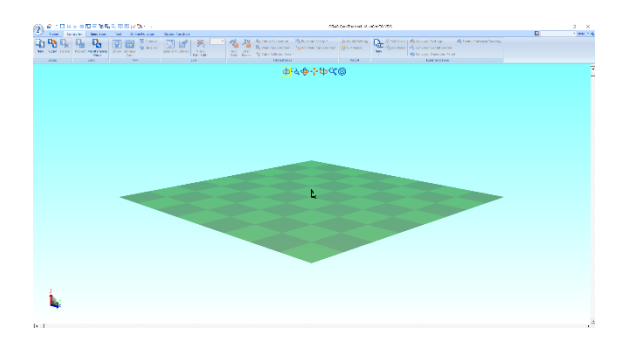

2. On the Controller tab, select New in the Setup section

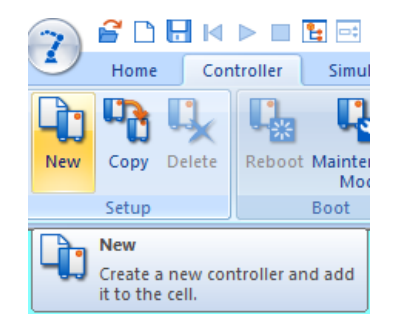

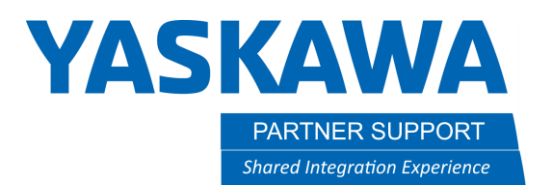

3. Select New VRC Controller (no file). Click OK

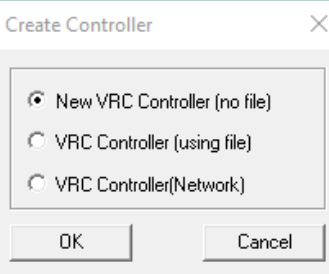

4. Select Controller Type. Click OK

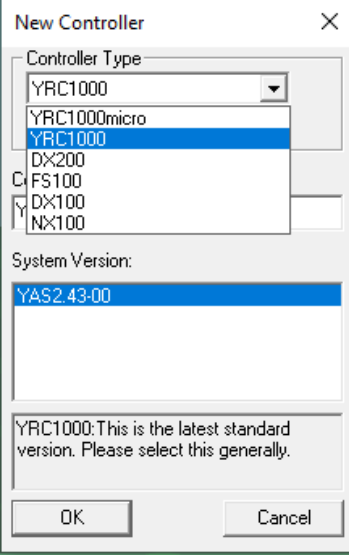

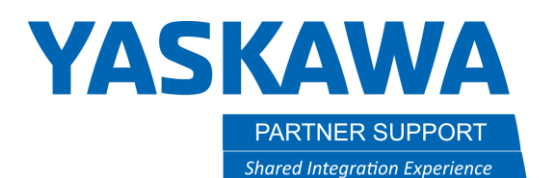

5. Select Maintenance Mode Execute

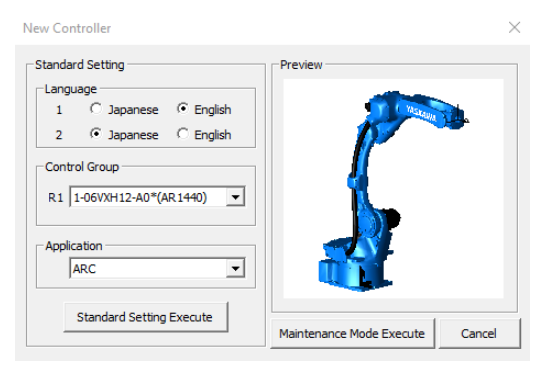

6. On virtual pendant, select SYSTEM – INITIALIZE.

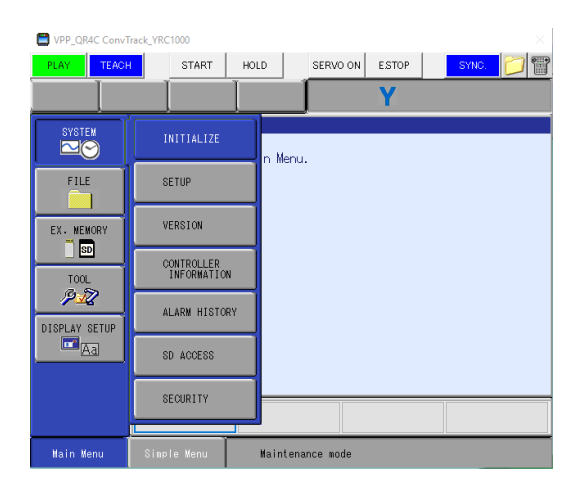

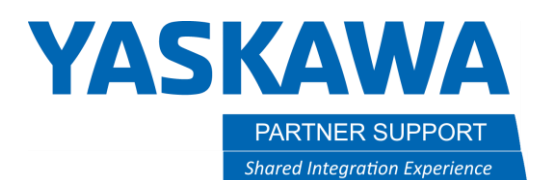

7. Set Language. Press ENTER

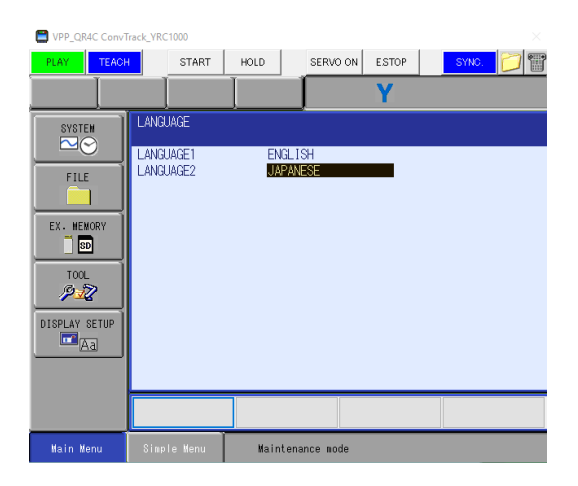

8. Set R1, R2, etc. as needed in DETAIL of each line using SELECT (refer to MotoSim EG-VRC manual sec. 15.9 for robot list). Press ENTER until you are past the CONNECT (STO) screen

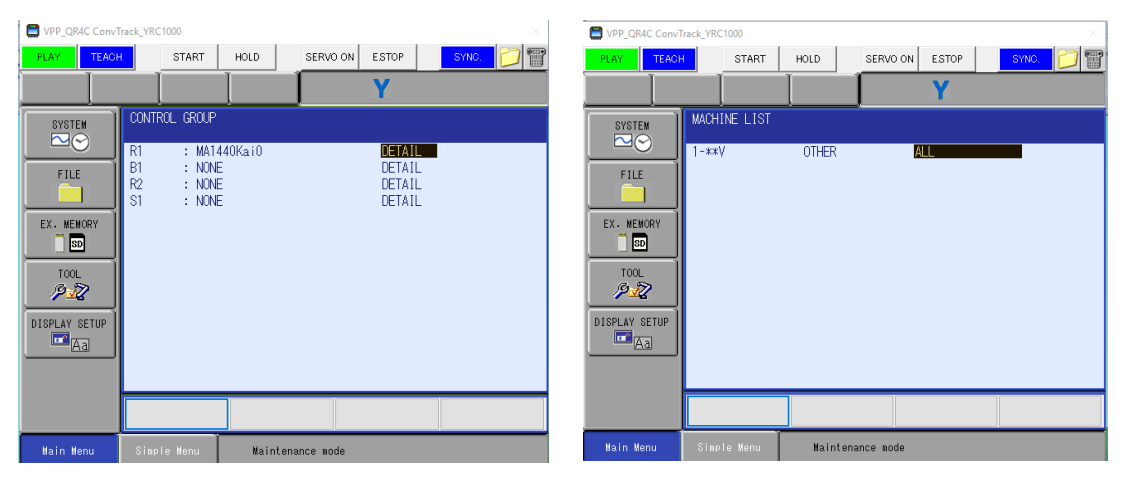

# **YASKAWA**

PARTNER SUPPORT **Shared Integration Experience**  This document captures ideas, experiences, and informal recommendations from the Yaskawa Partner Support team. It is meant to augment – not supersede manuals or documentation from motoman.com. Please contact the Partner Support team a[t partnersupport@motoman.com](mailto:partnersupport@motoman.com) for updates or clarification.

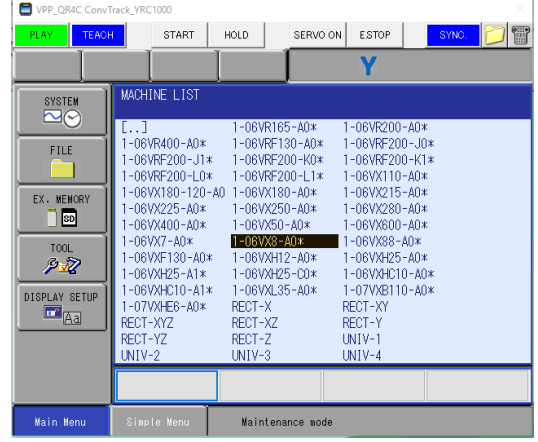

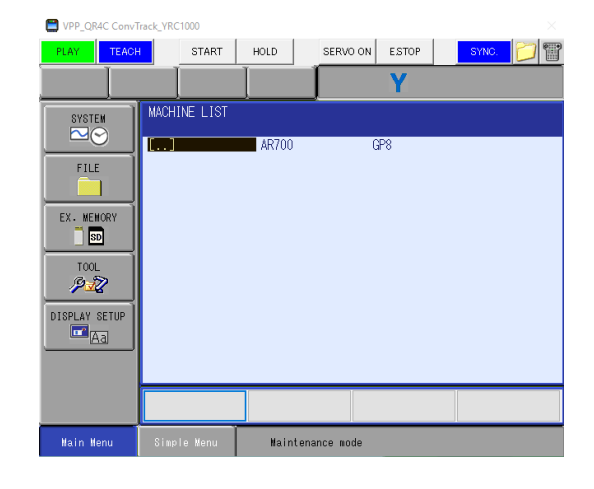

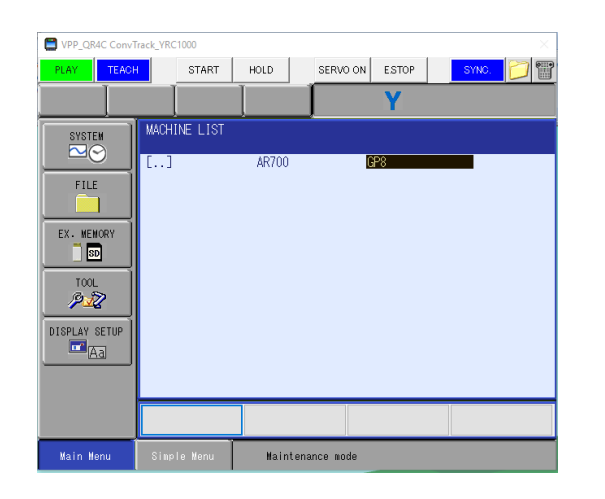

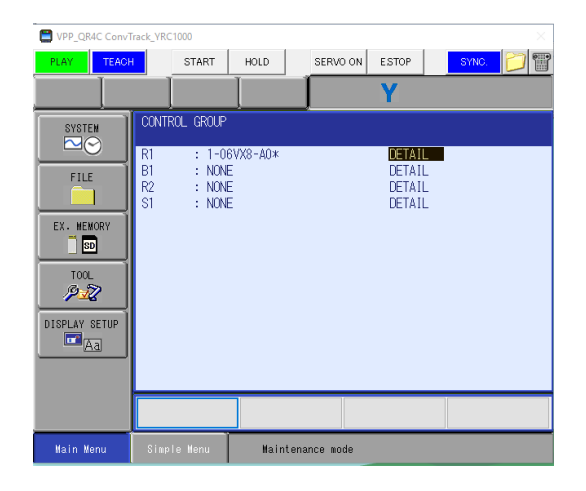

# **YASKAWA**

PARTNER SUPPORT **Shared Integration Experience**  This document captures ideas, experiences, and informal recommendations from the Yaskawa Partner Support team. It is meant to augment – not supersede manuals or documentation from motoman.com. Please contact the Partner Support team a[t partnersupport@motoman.com](mailto:partnersupport@motoman.com) for updates or clarification.

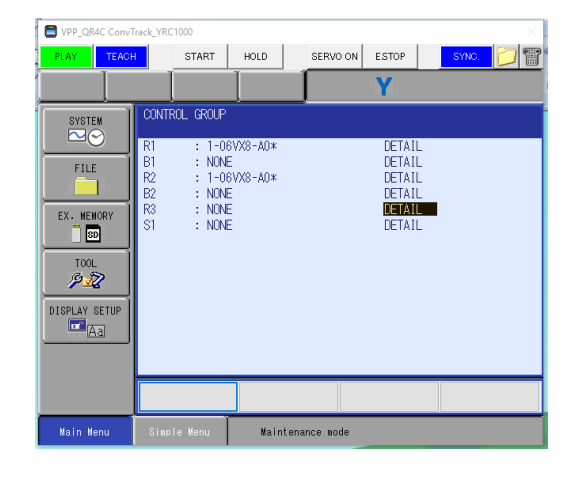

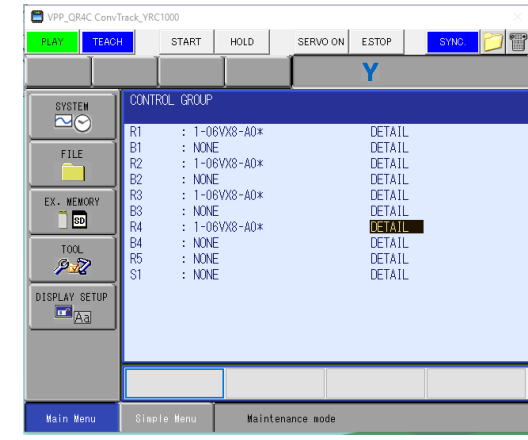

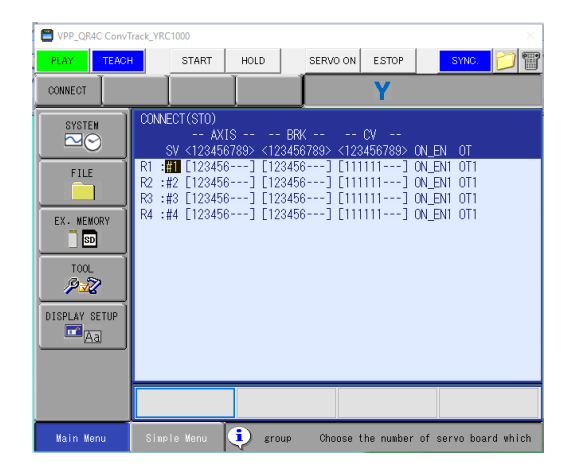

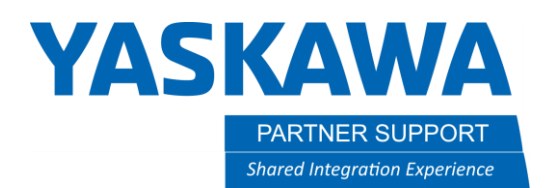

9. Select APPLICATION (Application + must match robot count. If using 3 robots, application and ladder should be GENERAL + GENERAL + GENERAL. More than 4 read GENERAL \* 5,6,7,8.) Press ENTER to confirm.

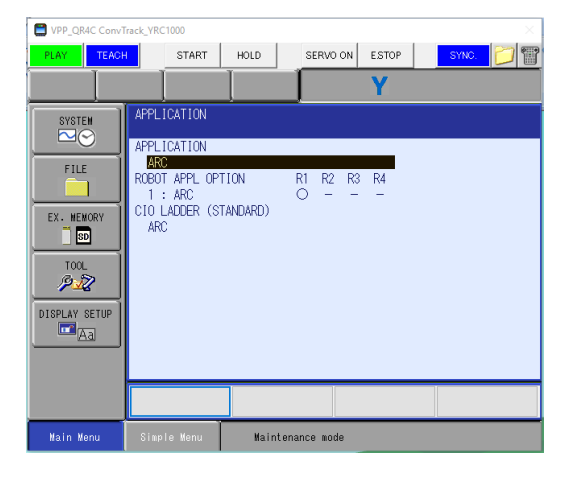

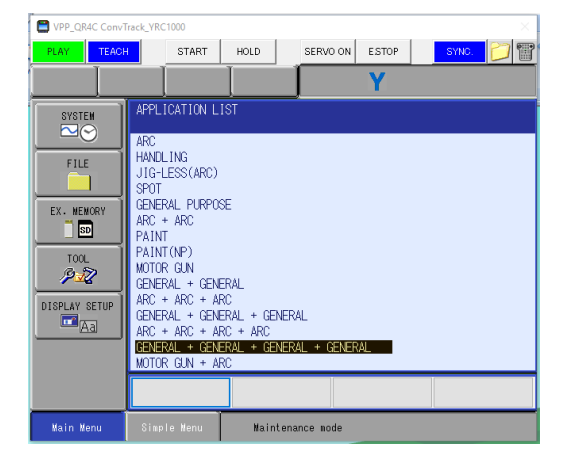

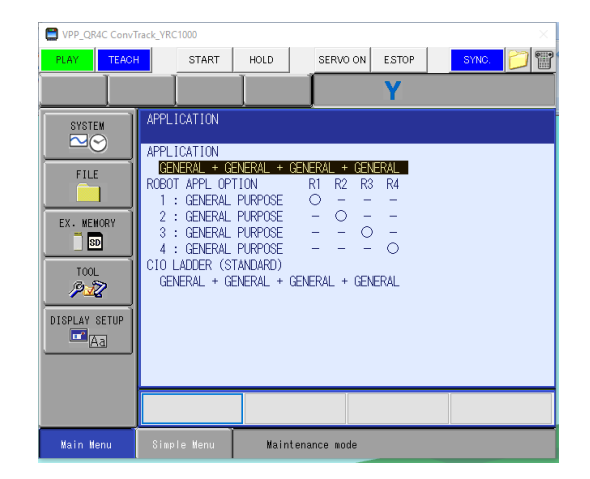

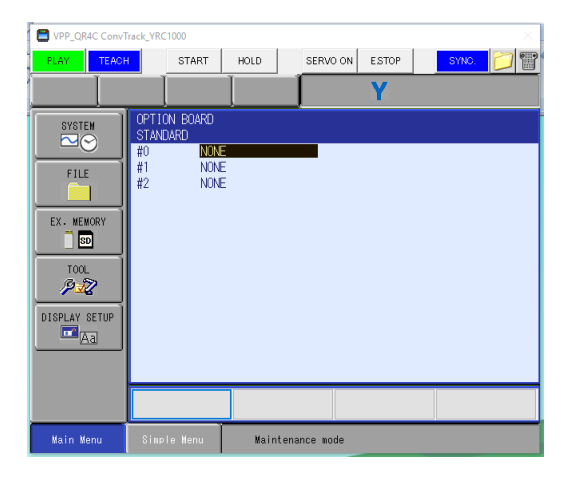

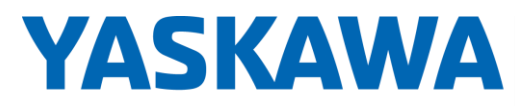

PARTNER SUPPORT **Shared Integration Experience**  This document captures ideas, experiences, and informal recommendations from the Yaskawa Partner Support team. It is meant to augment – not supersede manuals or documentation from motoman.com. Please contact the Partner Support team a[t partnersupport@motoman.com](mailto:partnersupport@motoman.com) for updates or clarification.

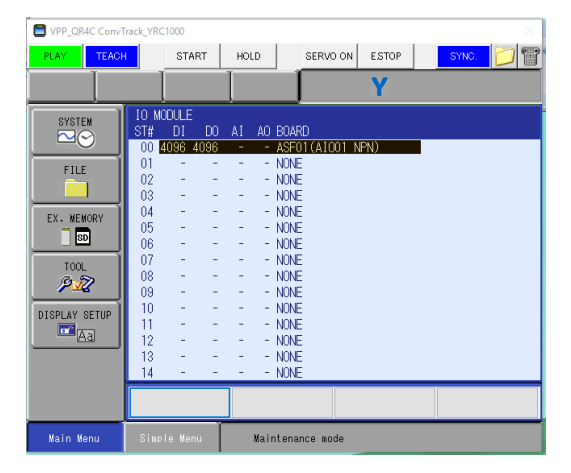

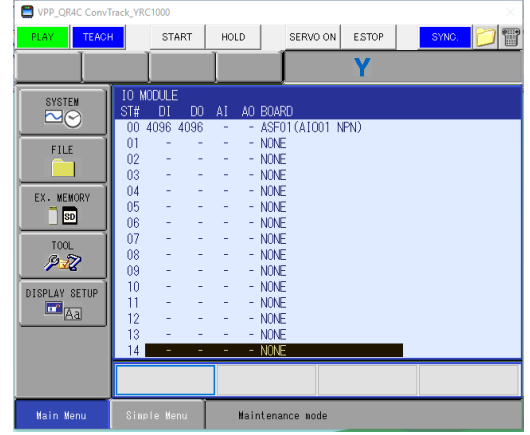

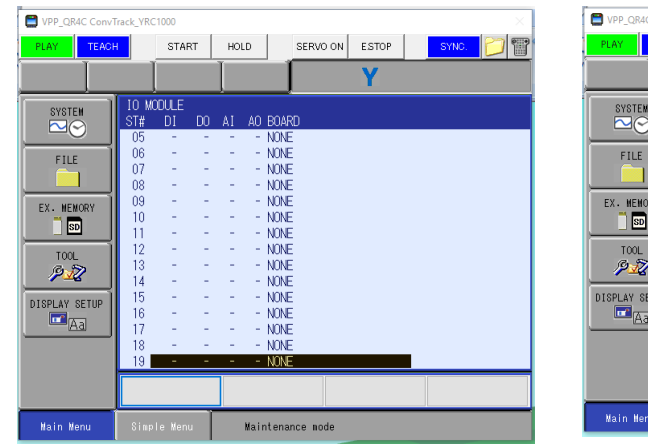

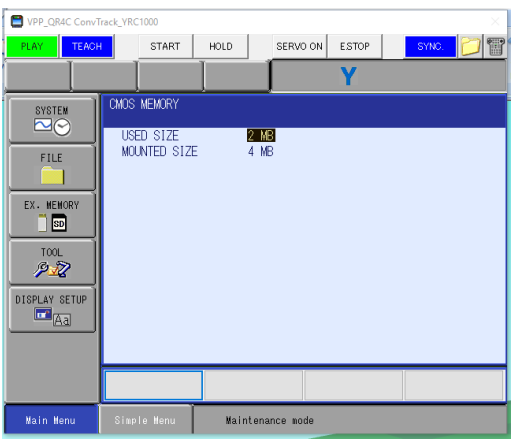

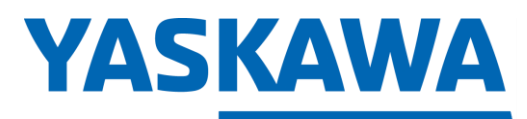

PARTNER SUPPORT **Shared Integration Experience**  This document captures ideas, experiences, and informal recommendations from the Yaskawa Partner Support team. It is meant to augment – not supersede manuals or documentation from motoman.com. Please contact the Partner Support team a[t partnersupport@motoman.com](mailto:partnersupport@motoman.com) for updates or clarification.

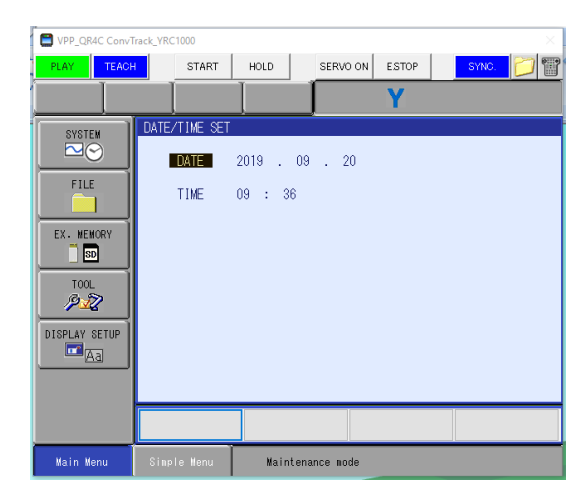

10. Press ENTER until Initialize? Confirmation. Select YES.

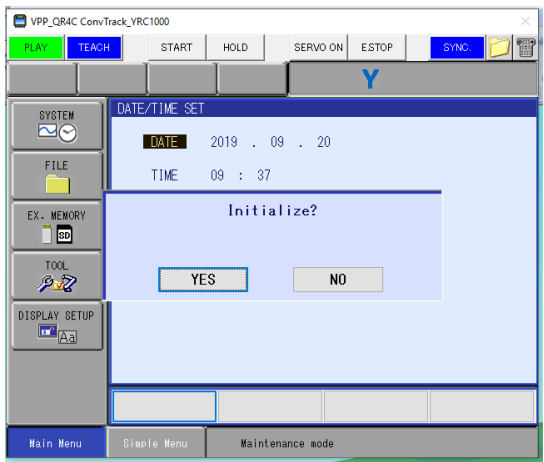

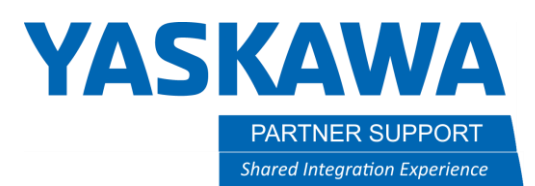

11. Wait for Please select a Main Menu screen

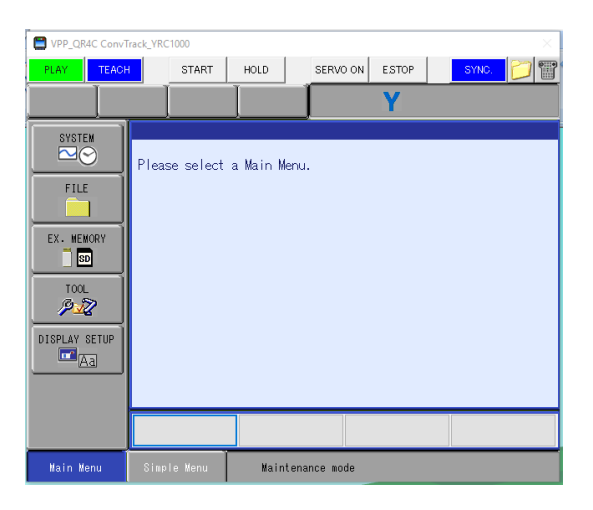

12. Select SYSTEM- SETUP - OPTION FUNCTION to select robot options (such as Arm Interference, Relative Job, Coordinated Instruction, FSU, etc.). \* Robots in proximity should have Arm Interference enabled and complete robot calibration(s)

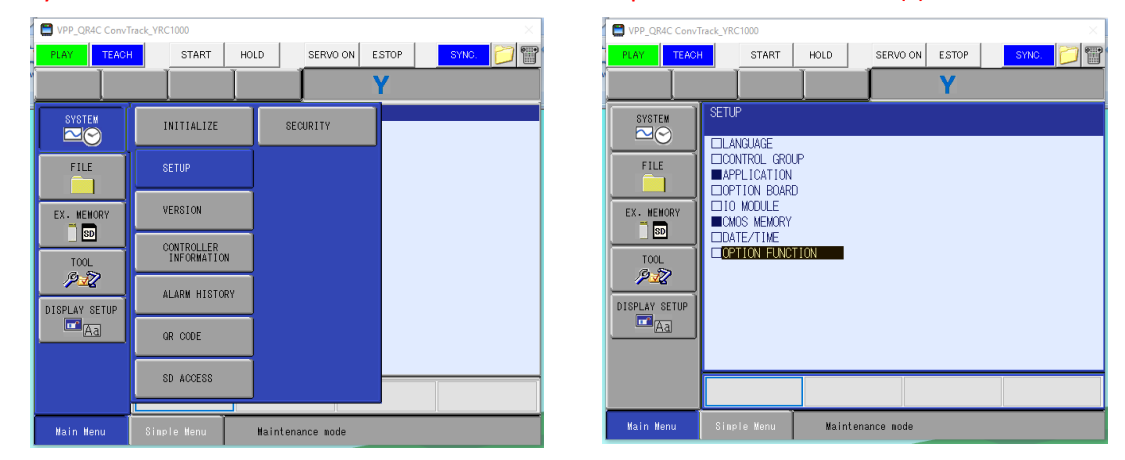

# **YASKAWA**

PARTNER SUPPORT **Shared Integration Experience**  This document captures ideas, experiences, and informal recommendations from the Yaskawa Partner Support team. It is meant to augment – not supersede manuals or documentation from motoman.com. Please contact the Partner Support team a[t partnersupport@motoman.com](mailto:partnersupport@motoman.com) for updates or clarification.

SERVO ON ESTOP

NOT USED NOT USED

NOT USED

NOT USED

DETAIL.

NOT USED

 $\texttt{NOT}$  USED

NOT USED NOT USED

NOT USED

SYNC. **3** 

START | HOLD

34 DCI FUNCTION (DELETEJ)

Maintenance mode

**ION FUNCTION** 

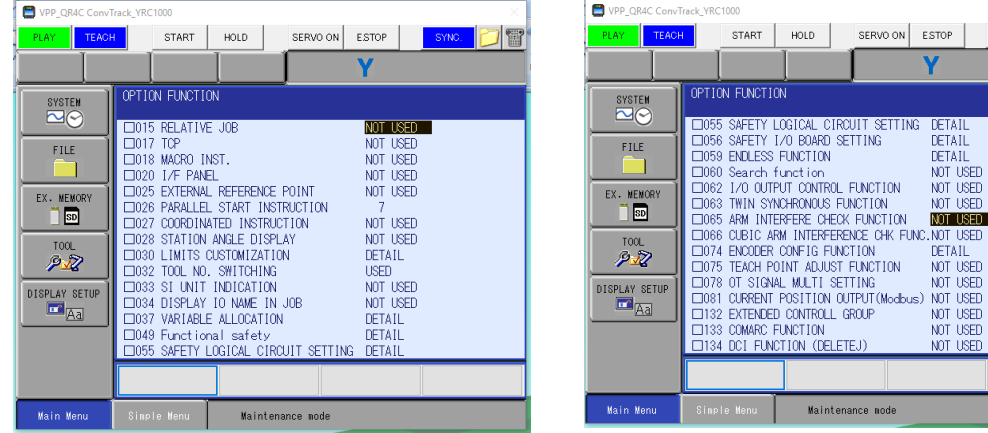

13. Click Next on Controller Maintenance Mode Instructions window until the Procedure Completed window. Click Finish

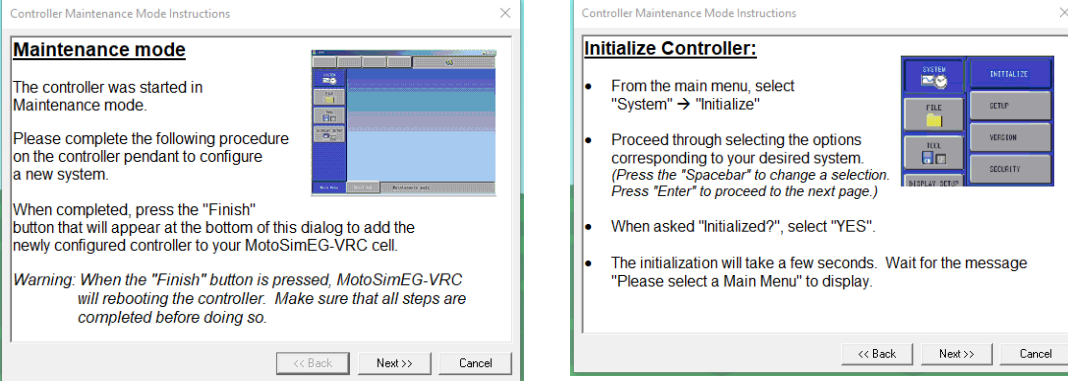

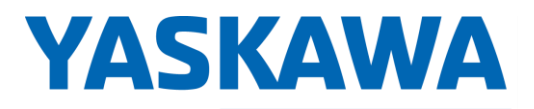

PARTNER SUPPORT **Shared Integration Experience**  This document captures ideas, experiences, and informal recommendations from the Yaskawa Partner Support team. It is meant to augment – not supersede manuals or documentation from motoman.com. Please contact the Partner Support team a[t partnersupport@motoman.com](mailto:partnersupport@motoman.com) for updates or clarification.

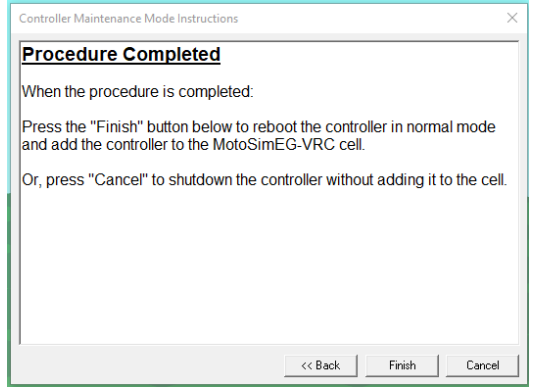

14. Click OK on Robot Settings window

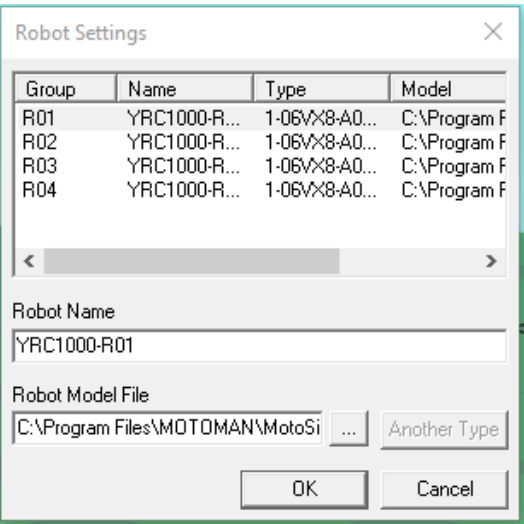

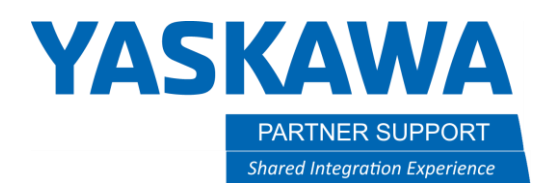

15. Robots will automatically space 1M. Position robot(s) as needed with CAD Tree.

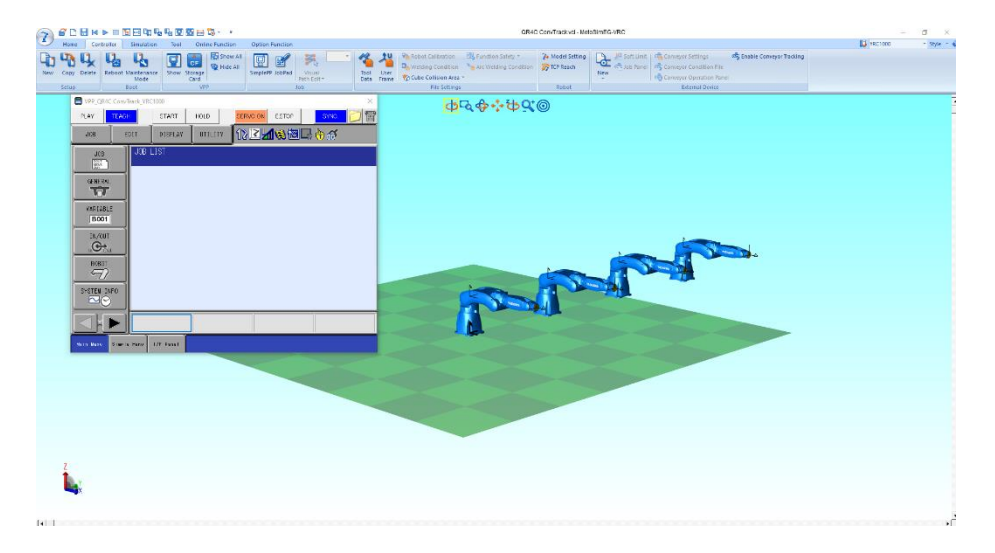

16. Locate robots as required for cell.

17. Click Robot Calibration in Controller tab.

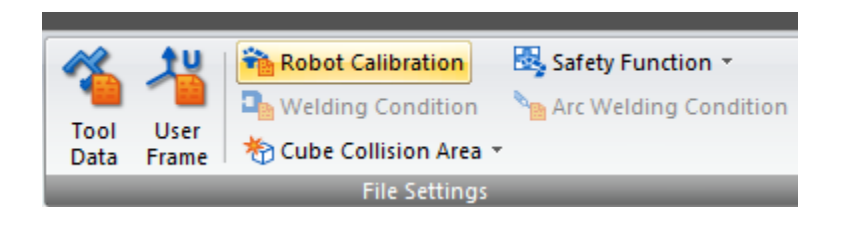

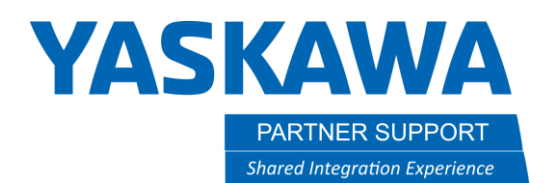

18. Coordinated Motion Calibration window will appear. Select "Set calibration data base upon robot model layout" & Close window.

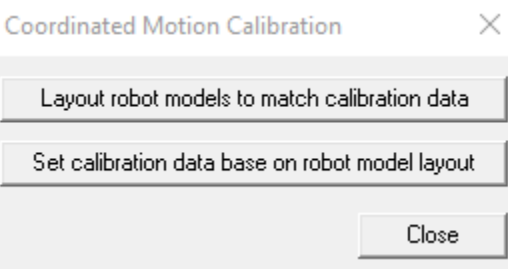

- a. "Layout robot models to match calibration data" selection will be invalid for new setup unless robot calibration file has been loaded into virtual controller.
- 19. Process complete. Save progress.